## Section 2 – Virtual Access to SEAS Windows Computer labs - MAC

Windows Computer labs instructions

- 1- Connect to the [GW VPN](https://seascf.seas.gwu.edu/node/1336/) first.
- 2- Install [Microsoft Remote Desktop 10.](https://apps.apple.com/us/app/microsoft-remote-desktop-10/id1295203466?mt=12)

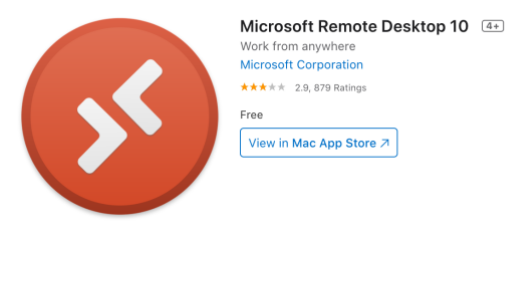

- Click view in Mac App Store.

## Open App Store?

https://apps.apple.com wants to open this application.

Cancel Open App Store

- Click Open App Store. It will open the App Store, press Get located to the right to install.
- 3- Click on the lab you would like to use. It will open up a browser to that lab, with the layout of the lab. Each computer will have a color corresponding to its status.

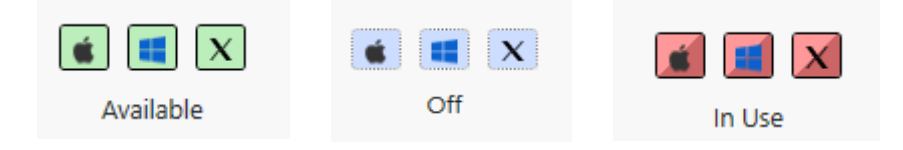

4- Click on a computer that is available (Green)

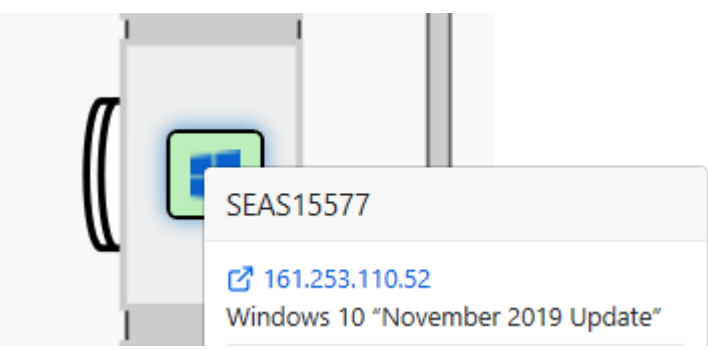

5- Click on the blue string of numbers right above the "Windows 10" line. This will start a download of a small app which is needed to remotely connect to this computer. Select a location to save the application (e.g. Desktop) and click Save.

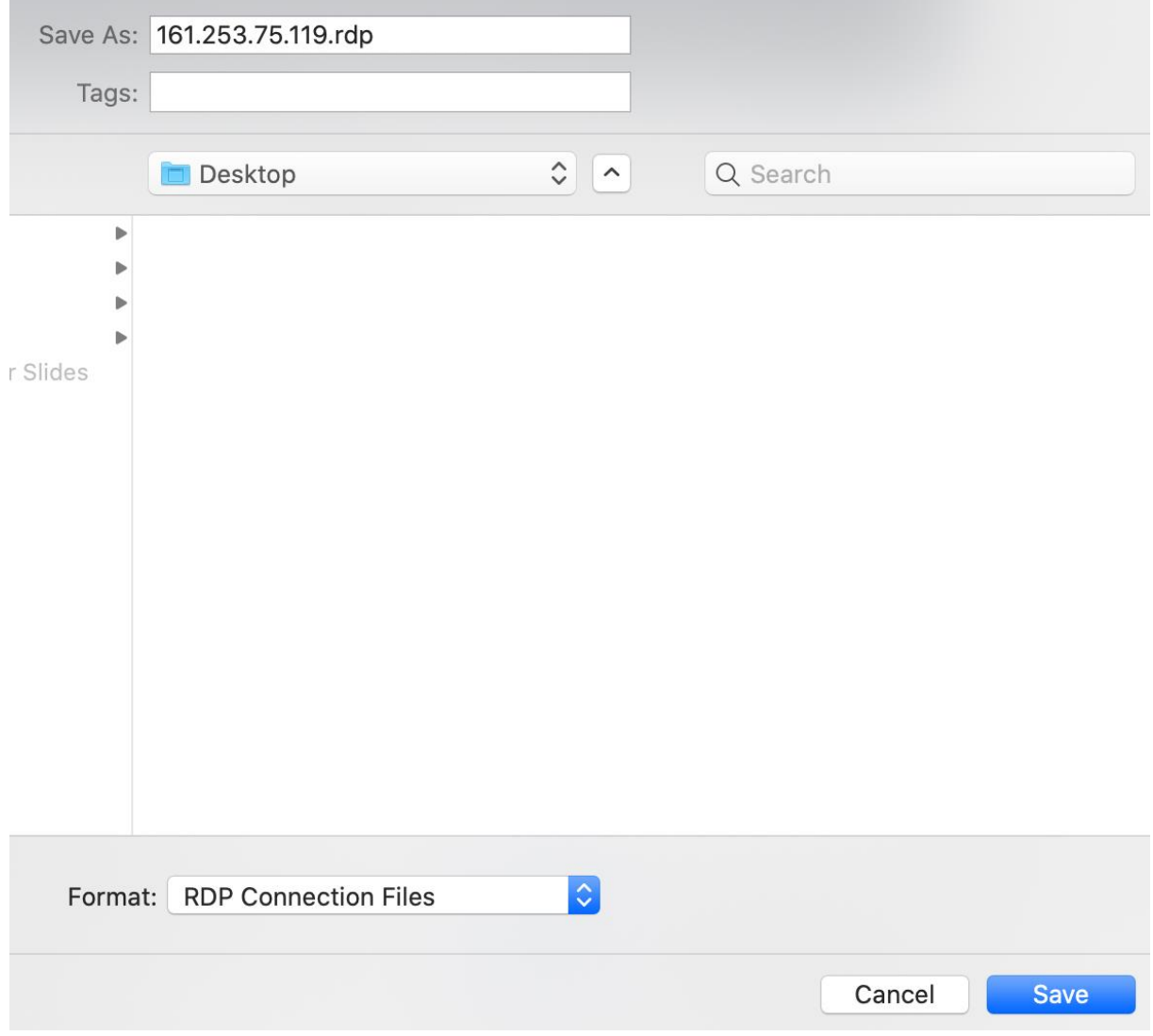

6- Locate the location of your file. Right click and go to Open With and click Microsoft Remote Desktop (Default).

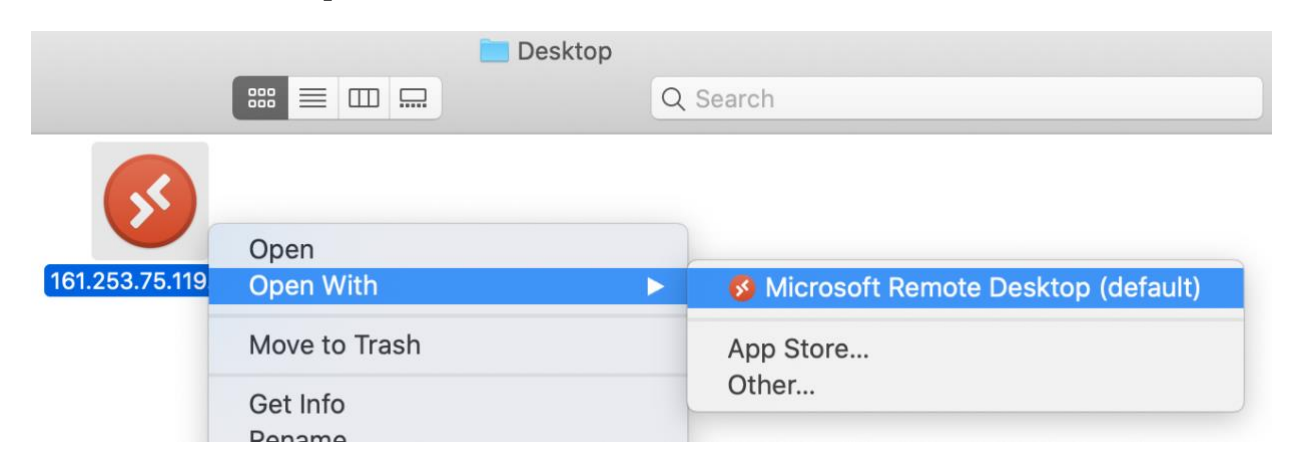

If you are using a personal computer, or not logging into the computer using your GW NetID and Password, you will need to provide that information:

- 1- In the top box, enter "ead\netid" where "netid" is the part of your GW email address before the @ sign
- 2- In the bottom box, enter your GW email password.

## **Enter Your User Account**

This user account will be used to connect to 161.253.75.119 (remote PC).

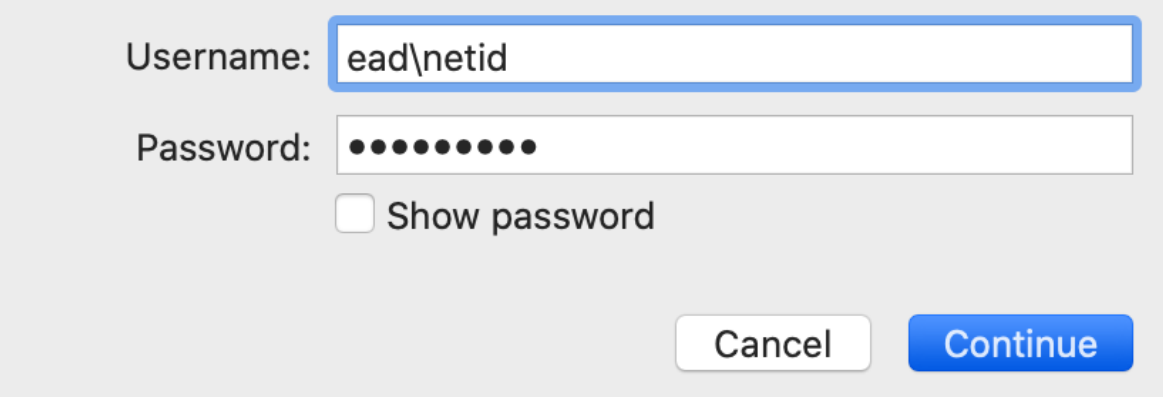

7- Click continue to proceed to your connection.

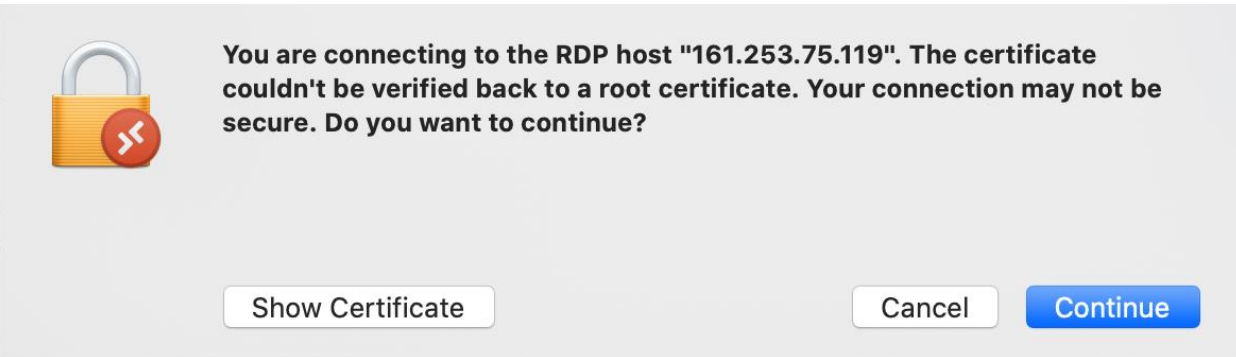

8- You will be automatically logged into the remote computer and will see your desktop being set up. Please wait one minute while your desktop loads.

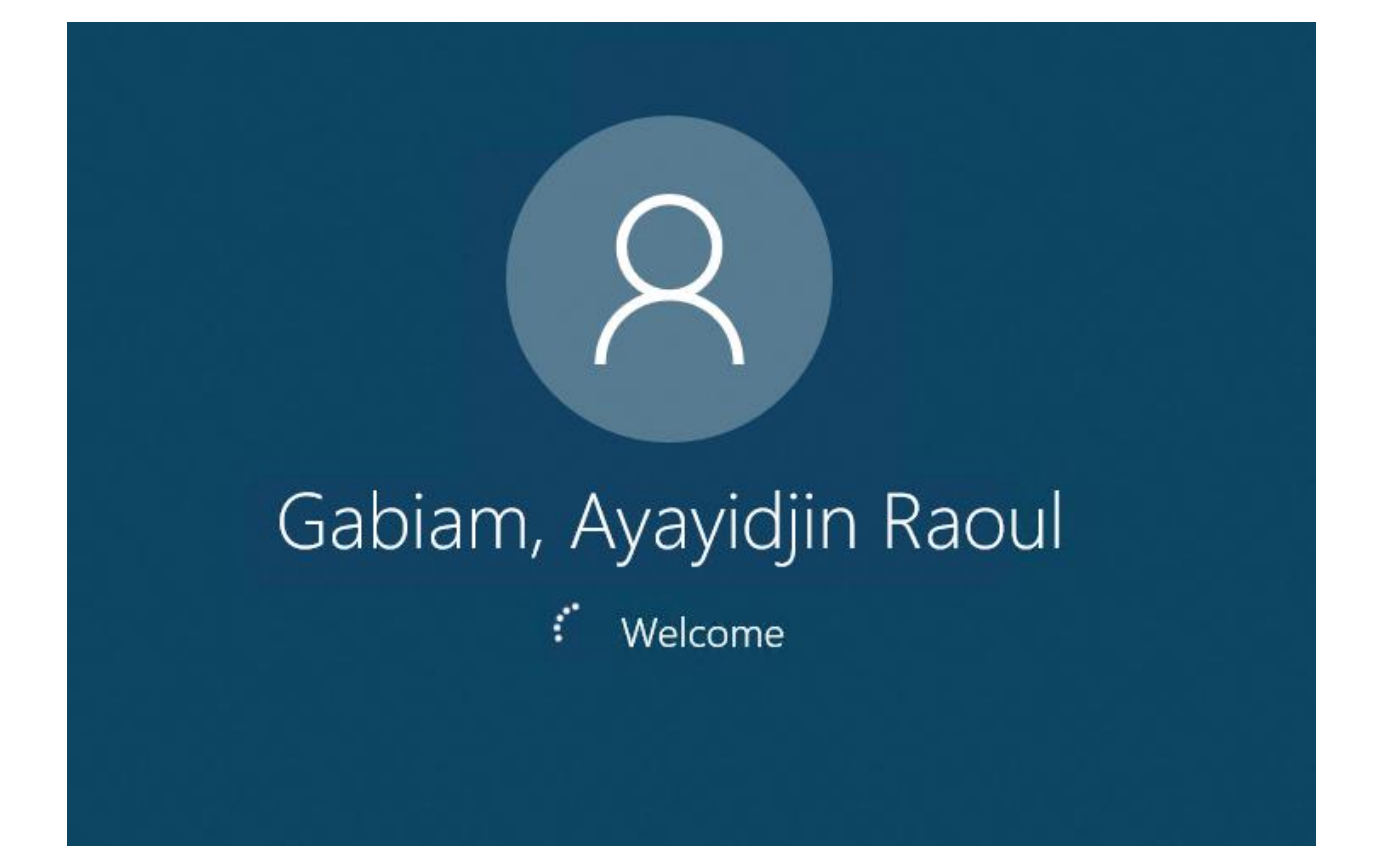